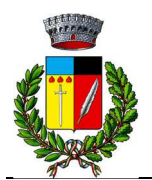

## Servizio Mensa Scolastica A.S. 2023/2024

# MODALITA' DI ACCESSO AL PORTALE ISCRIZIONI

Gentili Genitori, con la presente si comunica che è disponibile il Portale Iscrizioni Premium attraverso il quale è possibile procedere all'iscrizione del proprio figlio/a in modalità telematica. Le iscrizioni saranno aperte da Giovedì 8 giugno 2023 a Venerdì 30 giugno 2023.

Una volta chiusi i termini previsti per l'iscrizione, coloro che non risulteranno iscritti non potranno più accedere al servizio.

## Per gli utenti già iscritti al servizio, sarà sufficiente procedere al "Rinnovo Iscrizione", come sotto indicato nell'apposita sezione.

## *LOGIN*

Il Portale Iscrizioni Premium prevede una pagina di login (accesso) che permette l'autenticazione al Portale Iscrizioni. Il link di accesso è il seguente:

## https://www6.itcloudweb.com/bottanucoportalegen

## *Nuova iscrizione*

## Per gli utenti che devono effettuare l'iscrizione per la prima volta:

L'accesso dovrà essere effettuato accedendo al portale https://www6.itcloudweb.com/bottanucoportalegen e sarà sufficiente cliccare sul bottone verde "Nuova Iscrizione"

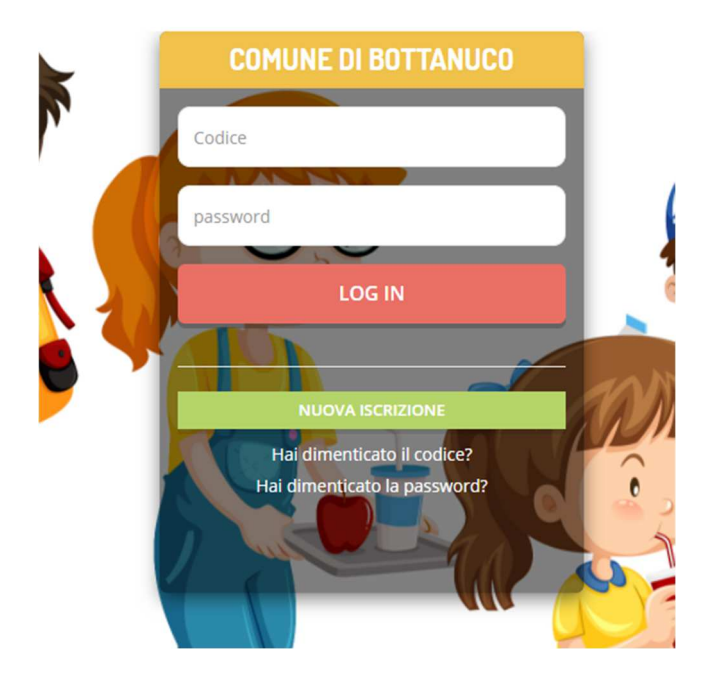

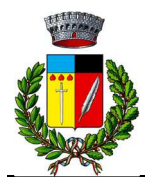

Cliccando su questo bottone si verrà reindirizzati alla pagina di Login del Portale Iscrizioni.

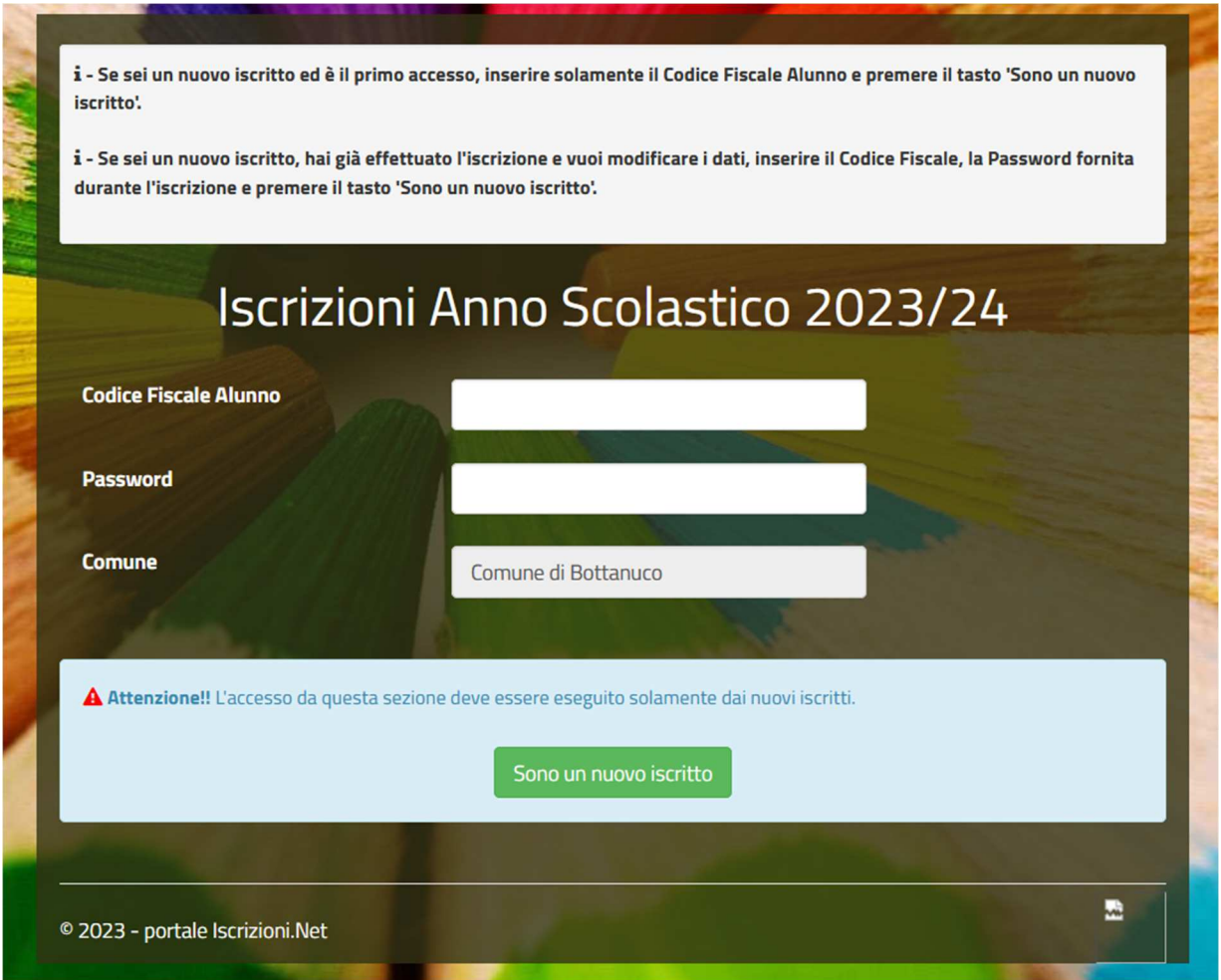

A questo punto si dovrà inserire il codice fiscale del bambino che si vorrà iscrivere per poter accedere al Portale Iscrizioni.

Una volta effettuato l'accesso il sistema richiederà un controllo sull'indirizzo mail: sarà pertanto necessario inserire un indirizzo valido, al quale arriverà un codice alfanumerico da inserire sempre nella pagina di iscrizione online

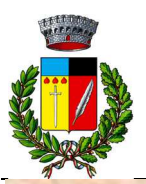

#### COMUNE DI BOTTANUCO Provincia di Bergamo

C.A.P. 24040 Piazza San Vittore 1 C.F. 00321940165 Tel. 035907191 Fax 035906192 www.comune.bottanuco.bg.it e-mail: protocollo@comune.bottanuco.bg.it PEC: protocollo@pec.comune.bottanuco.bg.it

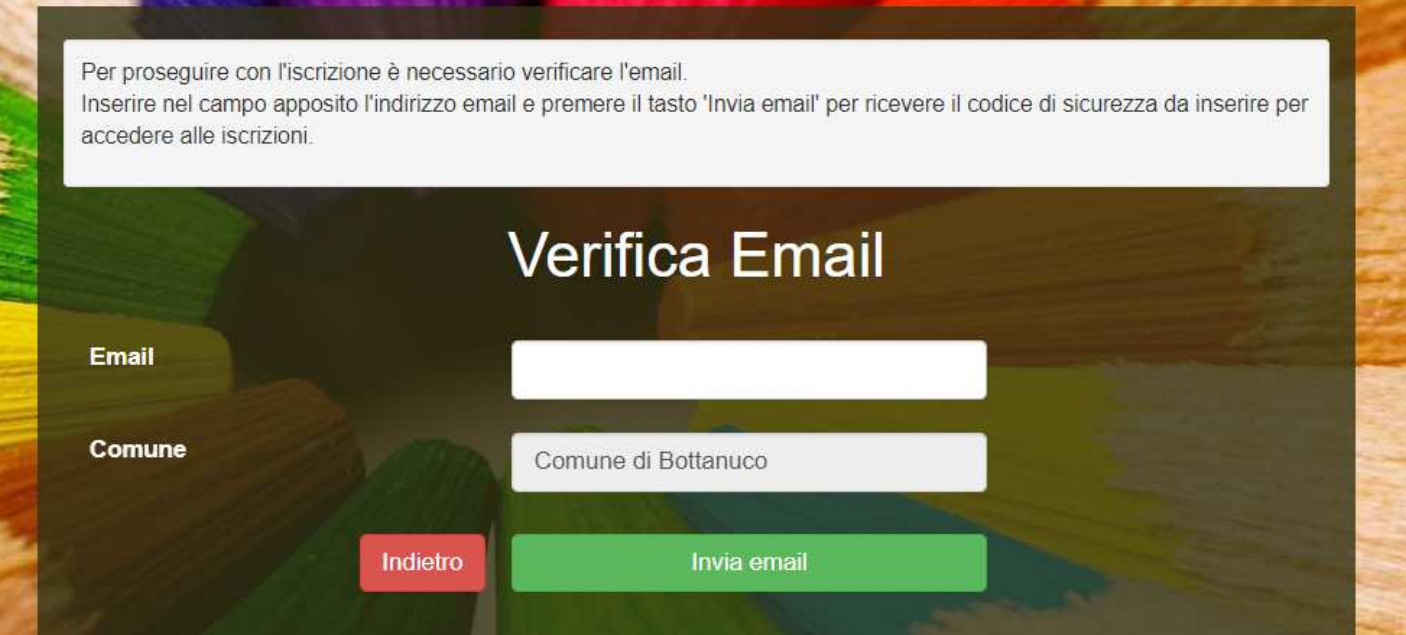

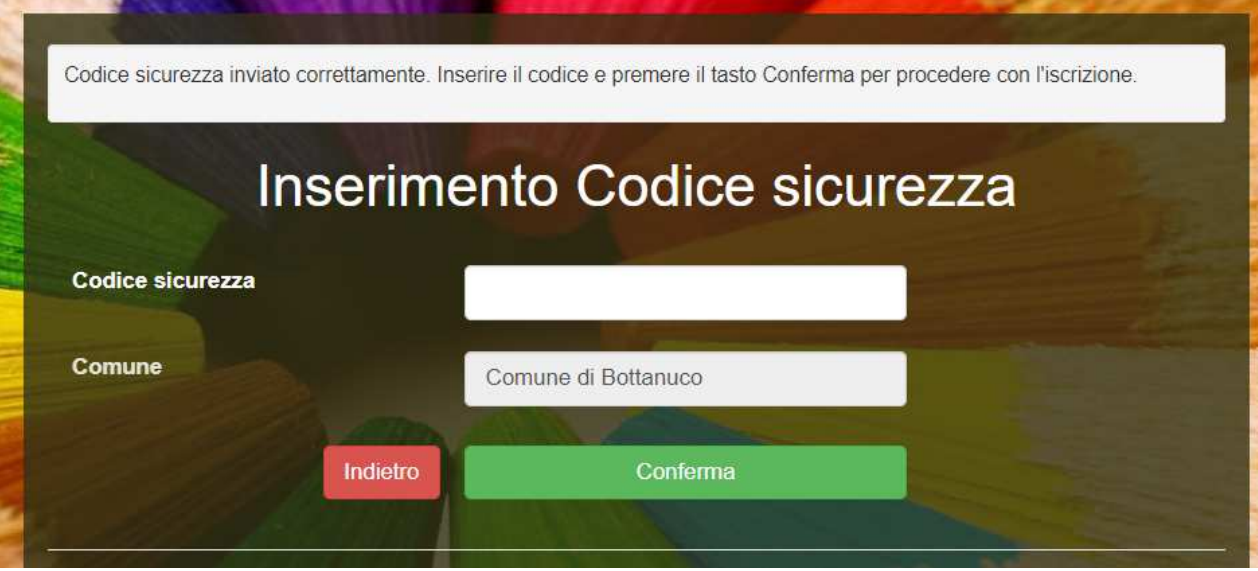

Una volta confermato il codice sicurezza si verrà rimandati alla pagina di compilazione dell'iscrizione vera e propria.

Quindi dopo aver inserito tutti i dati richiesti e necessari, bisognerà cliccare sul bottone "Salva" in fondo alla pagina e si verrà rimandati alla pagina di scarico della documentazione: riepilogo domanda d'iscrizione e lettera credenziali.

Pertanto, nel caso in cui il genitore necessitasse di accedere nuovamente al portale per verificare/modificare i dati inseriti in sede d'iscrizione, potrà farlo inserendo, oltre al codice fiscale, anche la password generata e rilasciata dal sistema al salvataggio della prima volta che si è effettuata la nuova iscrizione.

## *Rinnovo iscrizione*

Nel caso invece di utente già iscritto al servizio di refezione scolastica, sarà sufficiente rinnovare l'iscrizione. Per far ciò basterà accedere al Portale Genitori con le proprie credenziali, cliccare su Anagrafica e su Rinnova Iscrizioni.

> Settore Amministrativo – Servizio Pubblica Istruzione Responsabile del Settore Pagnoncelli Giuseppina Responsabile del Procedimento Manzini Vera Tel. 035906637

Ļ

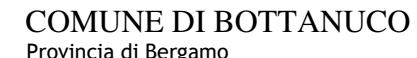

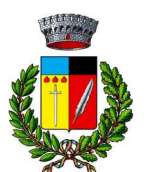

#### C.A.P. 24040 Piazza San Vittore 1 C.F. 00321940165 Tel. 035907191 Fax 035906192 www.comune.bottanuco.bg.it e-mail: protocollo@comune.bottanuco.bg.it PEC: protocollo@pec.comune.bottanuco.bg.it

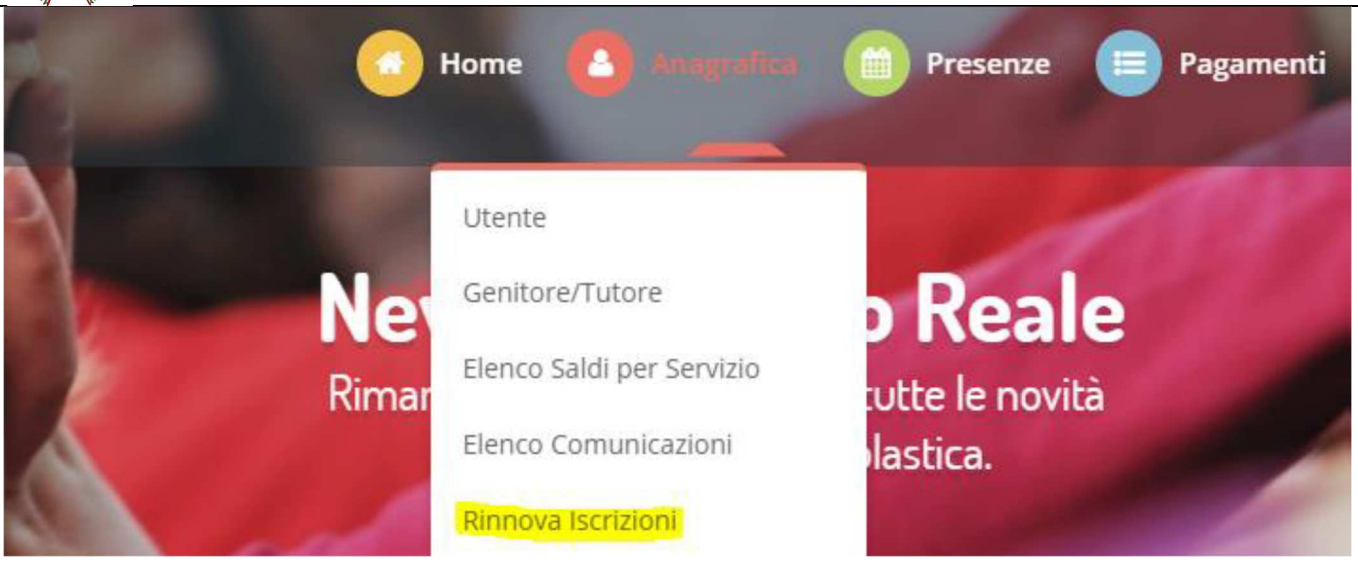

Il genitore verrà automaticamente rimandato all'interno del Portale Iscrizioni, dove troverà i moduli precompilati con i dati già forniti. Sarà sufficiente aggiornare i dati, eventualmente inserire quelli mancati e salvare l'iscrizione.

# MANUALE DI UTILIZZO PORTALE GENITORI

Questo manuale ha lo scopo di spiegare all'utenza il funzionamento del sistema informatizzato per la prenotazione dei pasti della mensa scolastica. Verranno quindi illustrate tutte le informazioni utili per gestire la prenotazione, effettuare i pagamenti ed identificare i canali di comunicazione con l'Ente.

#### ATTENZIONE:

Per le indicazioni delle credenziali di accesso al portale di comunicazione con le famiglie (Portale Genitori), link d'accesso e codici personali si rimanda alla LETTERA CODICI E CREDENZIALI. Qualora non ne siate in possesso, rivolgersi all'Ente per ottenerne una copia.

### Servizio prenotazione mensa scolastica

Si riportano qui di seguito le modalita' organizzative legate alla prenotazione ed al pagamento dei pasti. Attraverso il sistema, potrete acquistare per ogni utente (bambino) iscritto un credito che verrà decurtato automaticamente ad ogni pasto consumato.

## MODALITA' DI RILEVAZIONE DELLE PRESENZE

## TECNOLOGIA SET

Le presenze in mensa verranno prenotate automaticamente ad ogni rientro previsto dalla scuola senza nessuna necessità di comunicazione da parte del genitore/tutore alla scuola o al Comune. Il genitore/tutore dovrà invece segnalare l'eventuale ASSENZA al servizio REFEZIONE del proprio bambino (utente).

#### Come comunicare l'assenza:

la comunicazione dell'assenza può essere effettuata attraverso i seguenti canali:

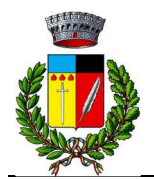

- Tramite PC da Portale Genitori, disponibile nell'area dedicata all'interno del sito del Comune di BOTTANUCO e all'indirizzo internet indicato nella LETTERA CODICI E CREDENZIALI
- Tramite chiamata con Voce Guida da telefono fisso o cellulare ai numeri riportati nella LETTERA CODICI E CREDENZIALI.
- Tramite APP "ComunicApp" compatibile con la maggior parte dei dispositivi iOS e ANDROID, e scaricabile dallo Store del proprio Cellulare e/o Tablet. Si precisa che l'APP non è supportata su iPad per sistemi iOs e non è disponibile su dispositivi Windows Phone

La comunicazione di assenza dovrà essere inviata entro e non oltre l'orario limite del giorno stesso in cui si intende disdire il pasto, che viene riportato nella "LETTERA CODICI E CREDENZIALI" distribuita all'utenza. Le eventuali disdette inviate in ritardo non saranno processate e daranno luogo all'addebito automatico del pasto.

### APPROFONDIMENTO MODALITA' DI DISDETTA TRAMITE TECNOLOGIA SET

Il sistema è molto semplice e si basa sul fatto che ogni giorno il sistema automatico effettua una prenotazione per tutti gli iscritti al servizio secondo il calendario scolastico e i rientri comunicati dalle competenti Istituzioni Scolastiche. In caso di assenza, il Genitore dovrà comunicarlo. Il sistema permette quindi di effettuare:

- la disdetta giornaliera del pasto
- l'assenza prolungata (così da non dover effettuare una comunicazione tutti i giorni)
- la riattivazione del servizio dopo l'assenza prolungata (operazione obbligatoria per ripristinare la presenza del bambino dopo il periodo di disdetta prolungata)

Inoltre, se necessario, è possibile effettuare la prenotazione del pasto in bianco per un giorno specifico.

La disdetta del pasto può essere effettuata tramite uno dei seguenti metodi a proprio piacere.

#### Applicazione per Smartphone o Tablet iOs, Android

E' possibile scaricare gratuitamente l'applicazione "ComunicApp" per Smartphone e Tablet direttamente dallo Store del dispositivo utilizzato ed effettuare le operazioni sopra descritte. Accedere alla sezione Calendario e premere nel calendario sul giorno di refezione per cui si vuole effettuare la disdetta o la prenotazione del pasto in bianco. Le modifiche sono registrate in tempo reale dal sistema.

Tra l'applicazione è possibile, inoltre, visualizzare presenze/assenze del proprio figlio, effettuare un pagamento e rimanere aggiornati sul servizio tramite la sezione Avvisi e News.

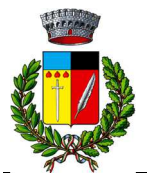

## COMUNE DI BOTTANUCO

Provincia di Bergamo C.A.P. 24040 Piazza San Vittore 1 C.F. 00321940165 Tel. 035907191 Fax 035906192 www.comune.bottanuco.bg.it e-mail: protocollo@comune.bottanuco.bg.it PEC: protocollo@pec.comune.bottanuco.bg.it

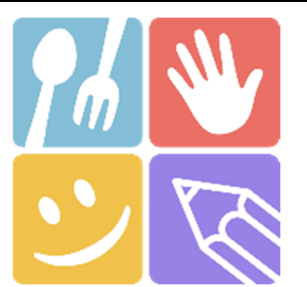

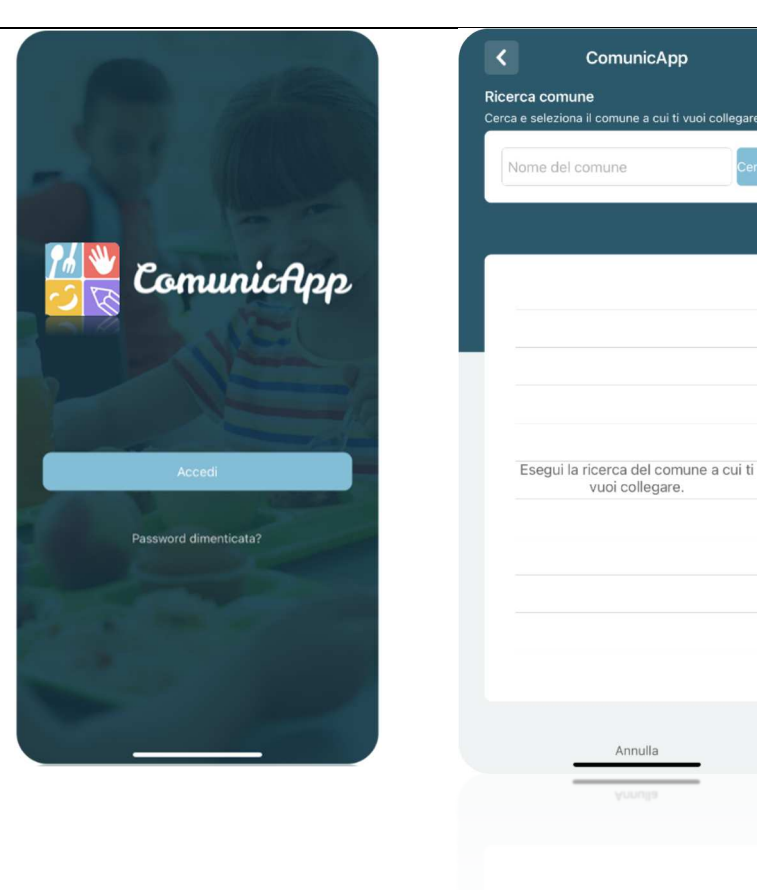

#### Portale Genitori

Per il genitore è possibile compiere le operazioni sopradescritte tramite anche al Portale Genitori tramite qualsiasi computer connesso ad internet, accedendo con codice utente e password (si rimanda alla "Lettera Codici e Credenziali" distribuita all'utenza), Accedere alla sezione Presenze e premere nel calendario sul giorno di refezione per il quale si intende effettuare la disdetta o la prenotazione del pasto in bianco.

Selezionando la data, verranno proposte le scelte: disdetta giornaliera, la disdetta prolungata e la prenotazione del pasto bianco. Le date con sfondo ROSSO non sono disponibili in quanto catalogate come SERVIZIO REFEZIONE NON EROGATO. Le modifiche vengono registrate in tempo reale dal sistema.

#### Orari di operatività

La disdetta del pasto tramite ComunicApp e Portale Genitori può essere effettuata in qualsiasi momento (anche in anticipo per i giorni successivi) entro l'orario limite del giorno stesso di disdetta (indicato sulla "Lettera Codici e Credenziali"). Ad esempio, a inizio mese è già possibile pianificare quali giorni sarà presente il bambino e quali giorni non usufruirà del servizio. Basterà selezionare le date future disponibili su calendario in cui vostro figlio sarà assente.

#### Telefonata tramite Voce Guidata

Il genitore, componendo il numero evidenziato nella "Lettera Codici e Credenziali" consegnata all'utenza, contenente i codici di accesso ed utilizzo del sistema, sarà guidato da una voce automatica e potrà effettuare la disdetta, richiedere il pasto in bianco, sospendere per più giorni il servizio e riprendere il servizio a partire dal giorno stabilito. Seguire la voce guida durante le operazioni:

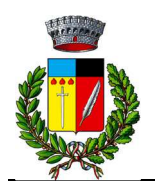

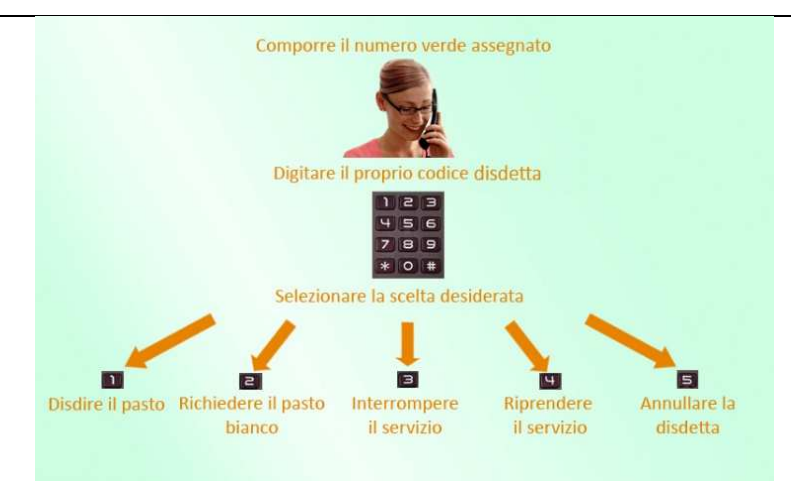

Le operazioni sono gratuite solo in caso di telefonata effettuata da telefono fisso componendo il numero verde. In tutti gli altri casi le operazioni saranno gratuite solo se previste dal piano tariffario del proprio operatore telefonico.

La disdetta effettuata produrrà una disdetta sul primo giorno utile in base al CALENDARIO DI UTILIZZO DEL SERVIZIO MENSA preimpostato dall'ente erogatore del servizio. A tal proposito, si precisa che il primo giorno utile esclude tutte le vacanze e chiusure della scuola inserite sul CALENDARIO DI UTILIZZO DEL SERVIZIO MENSA.

Di seguito un esempio:

se oggi è lunedì e tentiamo di effettuare una disdetta per il giorno successivo, ma il martedì e mercoledì successivi sono stati inseriti dall'ente erogatore del servizio REFEZIONE come chiusura del servizio nel calendario di utilizzo del servizio mensa, la disdetta verrà imputata al giovedì in qualità di primo giorno utile. Allo stesso modo, una disdetta fatta di venerdì, non produrrà la disdetta per il sabato, nè per la domenica, ma direttamente per il lunedì successivo.

Le modalità di disdetta nello specifico verranno descritte dettagliatamente in seguito (si veda APPROFONDIMENTO MODALITA' DI DISDETTA TRAMITE TECNOLOGIA SET).

#### Nota:

Le operazioni effettuate tramite telefono possono subire ritardi nella visualizzazione su portale Genitori rispetto degli altri metodi di disdetta. E' sempre possibile annullare la disdetta effettuata tramite Telefonata con Voce Guidata, utilizzando nuovamente il metodo della Telefonata con Voce Guidata.

#### Orari di operatività:

La disdetta del pasto tramite Telefonata con Voce Guida dovrà essere effettuata a partire dalle ore 18.00 del giorno precedente ed entro l'orario liminte indicato sulla "Lettera Codici e Credenziali" del mattino dell'assenza.

Al di fuori di tale orario la disdetta non sarà processata e verrà quindi inserita la presenza.

Si sconsiglia di non ridursi a procedere alla disdetta nell'intorno degli orari limite indicati onde evitare eventuali non sincronizzazioni tra l'orologio del sistema di gestione della chiamata telefonica e il sistema centralizzato di validazione potrebbero causare la non presa in considerazione della vostra disdetta.

## DOMANDE FREQUENTI SULLA TECNOLOGIA SET

#### Come devo fare per disdire i pasti nei giorni di sciopero, assemblea sindacale, gite scolastiche?

In occasione di scioperi, seggi elettorali, uscite didattiche non è necessario disdire il pasto.

Ogni variazione al calendario scolastico verrà tempestivamente comunicata al centro cottura dall'Istituzione Scolastica competente (ad esempio per gite, ampliamento vacanze etc.) o dagli uffici comunali (ad esempio per elezioni, scioperi etc.). La predisposizione del calendario di utilizzo del servizio mensa che regolamenta la possibilità di disdetta da parte del genitore è di competenza dell'ente erogatore del servizio.

#### Come posso richiedere una dieta speciale?

Le diete speciali per motivi religiosi o per filosofia di vita (ad es. per vegetariani) e le diete speciali per motivi di salute (intolleranze, allergie, malattie metaboliche) possono essere richieste ed attivate (e successivamente disdette) solo tramite presentazione di autocertificazione per le prime e di certificato medico per le seconde allo sportello del Servizio Pubblica Istruzione – Piazza San Vittore, 1 – **Bottanuco** 

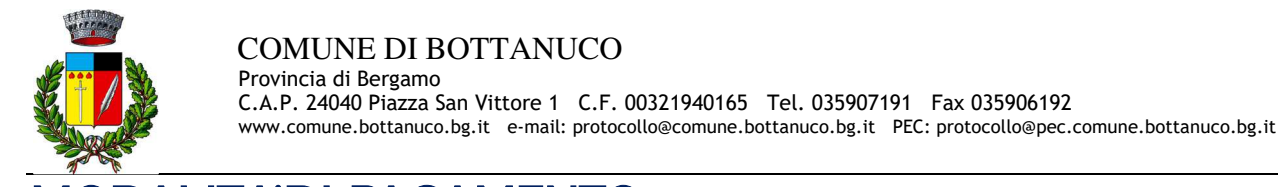

# MODALITA'DI PAGAMENTO

## PAGAMENTO TRAMITE PIATTAFORMA PagoPA

Sarà possibile effettuare ricariche tramite la Piattaforma PagoPA accedendo all'area web dedicata sul Portale Genitori entrando nella sezione Pagamenti -> Effettua una ricarica e indicando l'importo che si desidera ricaricare.

E' possibile selezionare l'importo di ricarica fra le scelte proposte (es. Ricarica da 10 euro) oppure, in alternativa, inserendolo a piacere nella sezione Ricarica Personalizzata

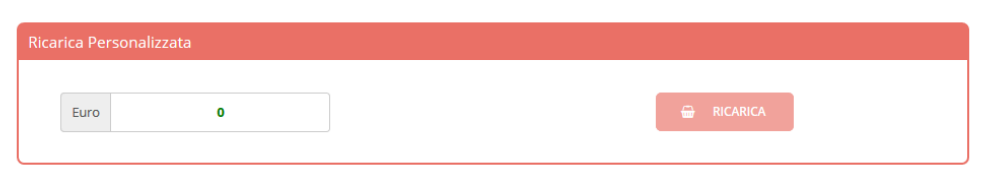

Una volta effettuata la scelta o inserito l'importo, premere su Ricarica: sarà necessario indicare se procedere al Pagamento on-line (es carta di credito, home banking, Satispay, PayPal ecc) o se generare un *Avviso di Pagamento*, da poter pagare successivamente attraverso i canali abilitati sul territorio (come Banche, sportelli ATM, punti vendita SISAL, Lottomatica e Banca 5 e Uffici Postali) o online. Sul sito ufficiale di PagoPA trovi l'elenco aggiornato di tutti i Prestatori di Servizi più vicini a te.

Inoltre, è necessario scegliere il servizio da ricaricare dal menù a tendina.

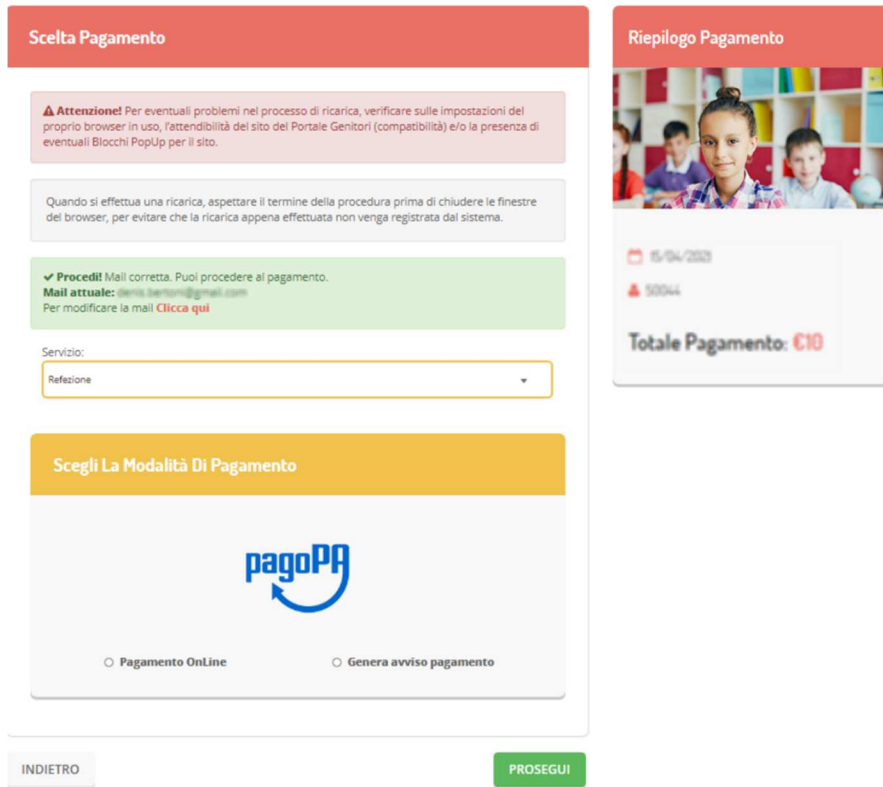

Per poter proseguire con la ricarica, il sistema verifica inoltre che siano presenti i seguenti dati nel portale:

- Indirizzo e-mail
- Codice Fiscale dell'utente
- Codice Fiscale del Genitore associato all'utente

Qualora uno o più dati fossero mancanti, il portale permette di inserirli premendo il tasto Clicca qui in corrispondenza dell'avviso di "Attenzione".

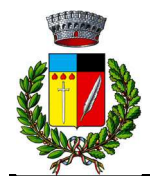

Una volta inseriti i dati mancanti, è necessario ripetere la procedura di ricarica accedendo alla sezione Pagamenti -> Effettua una ricarica.

#### Scelta Pagamento Online

Se viene scelta la modalità di Pagamento Online, il Portale Genitori si collegherà alla Piattaforma PagoPA alla quale dovrete accedere secondo le modalità indicate; è necessario non chiudere il vostro Browser fino a quando non avrete terminato le operazioni di ricarica e non sarete rimandati al sito del Portale Genitori. Solo quando si ritornerà sulla pagina del Portale Genitori si potrà ritenere conclusa l'operazione.

#### Scelta Generazione Avviso di pagamento (IUV)

Se viene scelta la modalità "Generazione Avviso di pagamento", il sistema riporta il riepilogo dei dati della ricarica. Premere il tasto "Genera Avviso di pagamento" per proseguire.

Una volta generato l'avviso di pagamento (IUV), è possibile decidere di pagarlo online, stamparlo o eventualmente eliminarlo tramite i tasti indicai sul portale.

## COMUNICAZIONE CON LE FAMIGLIE

## PORTALE GENITORI

Sarà possibile verificare la situazione aggiornata del credito e dei relativi giorni di presenza accedendo all'area a voi dedicata sul Portale dei Genitori, tramite le credenziali a voi assegnate individualmente. Il link al Portale Genitori e le credenziali personali sono riportati nella "Lettera Codici e Credenziali" distribuita all'utenza.

Riportiamo di seguito l'home page del portale genitori, dalla quale è possibile riscontrare le sezioni a cui si può aver accesso:

- Anagrafica: per visualizzare i dati anagrafici del bambino e del genitore
- Presenze: per consultare lo storico delle presenze e per effettuare una disdetta del pasto (Tecnologia Set)
- Pagamenti: per consultare lo storico dei pagamenti avvenuti e per poter effettuare una ricarica attraverso i canali di pagamento abilitati
- News: per accedere alle comunicazioni e notifiche pubblicate dal Comune Utility: per poter usufruire di utilità quali il "Cambio della password", le FAQ per l'uso del portale e il servizio "Contattaci" che permette di comunicare direttamente con il referente del servizio di refezione scolastica

Per qualsiasi eventuale chiarimento in merito al sistema ed alla situazione del proprio credito potrete sempre contattare il numero 035906637

### APPLICAZIONE PER SMARTPHONE O TABLET IOS, ANDROID

Ricordiamo che è possibile scaricare gratuitamente l'applicazione "ComunicApp" per Smartphone e Tablet direttamente dallo Store del dispositivo utilizzato, compatibile con la maggior parte dei dispositivi iOs e ANDROID. Si precisa che l'APP non è supportata su dispositivi Windows Phone.

Una volta installata l'APP è necessario effettuare la login inserendo le credenziali fornite con "Lettera Codici e Credenziali" distribuita all'utenza.

Attraverso la ComunicApp verrà messo a disposizione del genitore uno strumento informativo a 360 gradi che permette di essere sempre informato sulla situazione del proprio bambino, in termini di presenze in mensa e pagamenti effettuati, oltre che per le comunicazioni ufficiali da parte del comune

La ComunicApp, infatti, permette di accedere a tutte le informazioni possibili tramite apposite sezioni.